## *Snelwijzer Ellips*

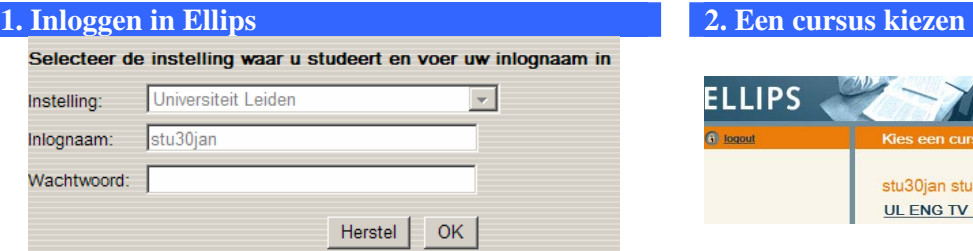

- Open Internet Explorer. Ga naar

http://www.ellipsconsortium.nl/ellips/, selecteer bij Instelling 'Universiteit Leiden' en voer je inlognaam

(= je s-nummer) en wachtwoord (=import) in.

- Druk op "OK". Vink vervolgens "Ik ga akkoord met de voorwaarden" aan en klik op "Doorgaan".

# **3. Openingspagina van een cursus 4. Tekstpagina's**

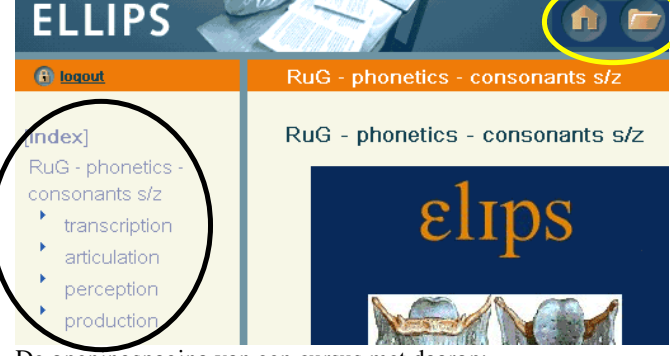

De openingspagina van een cursus met daarop:

- De inhoudsopgave van de cursus
- De titel van een cursus
- Knop 'Cursuslijst'
- Knop 'Dossier'

Kies nu een onderdeel uit de inhoudsopgave

### **5. De onder**

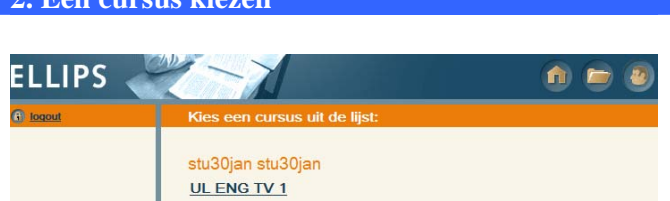

Kies een cursus uit de "Cursuslijst" door erop te klikken.

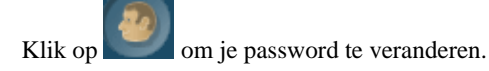

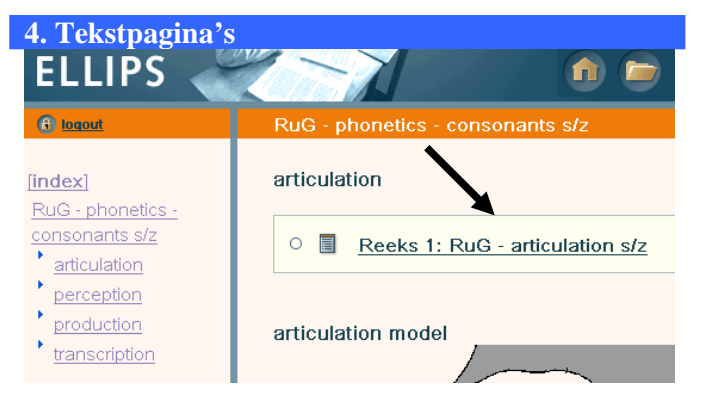

 Nu verschijnt rechts een nieuwe pagina. Oefeningen worden in reeksen aangeboden. Als er oefenreeksen beschikbaar zijn, verschijnen deze bovenaan. Klik nu op een reeks om deze te beginnen.

In Ellips zijn er 4 soorten oefeningen: multiple-choice, gatenteksten, pick&click en transcriptie–oefeningen.

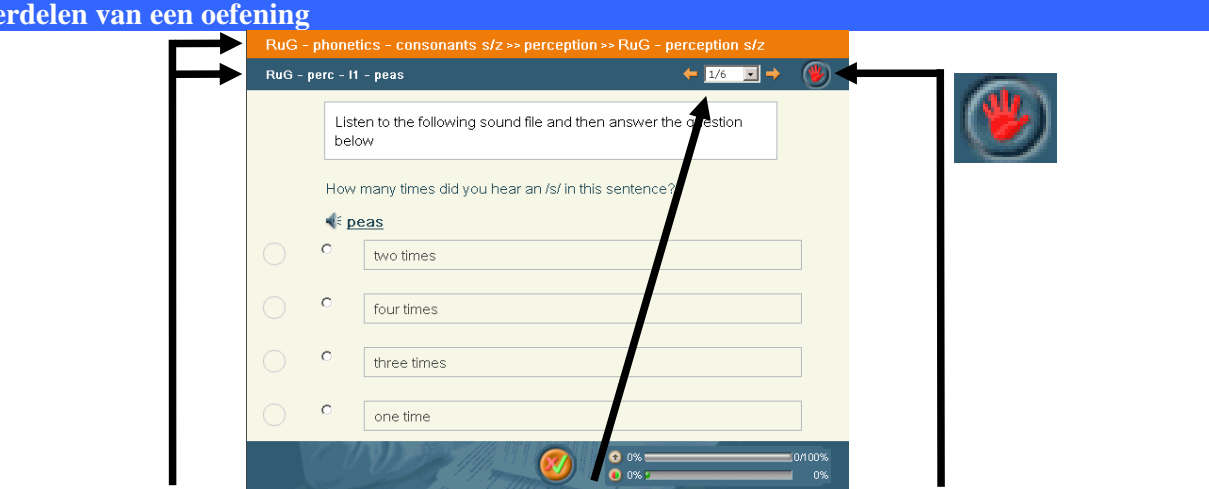

De tekst in het oranje vlak geeft de reeks weer met "[Naam cursus] >> [Onderdeel cursus] >> [Naam reeks]", de tekst in het blauwe vlak geeft de naam van de oefening weer.

De pijltjes in de rechterhelft dienen om te bladeren tussen de oefeningen.

Als je klaar bent met een reeks, of als je het maken van een reeks wilt onderbreken om later door te gaan, klik je op deze knop. Je antwoorden worden opgeslagen, en de reeks wordt afgesloten.

Je kunt per oefening je antwoord nakijken door op 'Kijk na' te klikken. Na het nakijken verschijnt er voor je antwoord een teken dat dit goed of fout was (groen vinkje of rood kruisje), en bovenaan zal je score staan, en de hoeveelste poging dit was. Let op: in de tweede poging kun je slechts 40% van de score, en na de tweede poging helemaal geen punten meer behalen.

**O** 0%1

 $\bullet$  ox  $\overline{ }$ 

## **6. Nakijken van de oefening 7. Feedback op de oefening**

 Na de eerste poging van een oefening verschijnen in de onderbalk de knoppen 'Feedback' en 'Modelantwoord'. Klik op 'Feedback' om feedback over de hele oefening op te vragen. Druk op 'Modelantwoord' om (een voorbeeld van) het goede antwoord te zien. Let op: als je het modelantwoord opvraagt tijdens je eerste of de tweede poging krijg je geen punten meer. Van de twee balken in de rechterhelft geeft de bovenste je score op de oefening weer, de onderste je score op de reeks.

 $\alpha$ 

 $\left( 0\right)$ 

 $\bullet$  ox

 $\overline{\bullet}$  ox:

67%

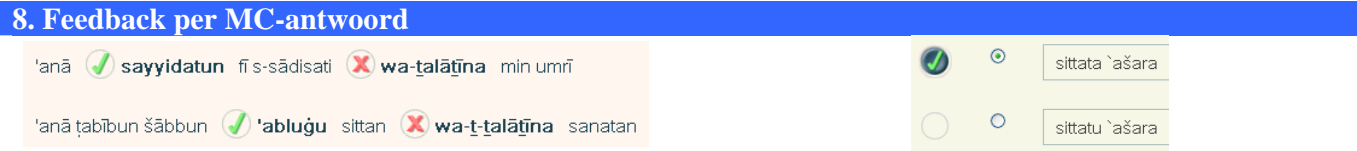

 $_{02}$ 

Soms zijn ook individuele antwoorden voorzien van feedback. In dat geval verandert de kleur achter het rode kruisje of het groene vinkje. Klik op het kruisje of op het vinkje om de feedback op te vragen. Voor het voorbeeld hierboven geldt dat er links geen feedback is, en rechts wel.

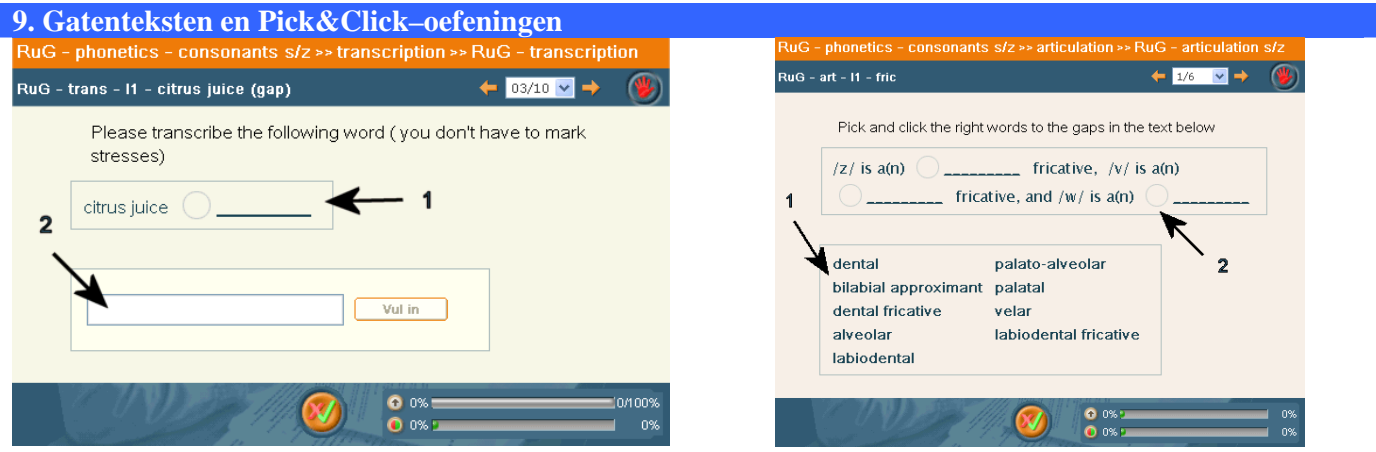

Bij gatenteksten moet je eerst op het gat klikken, en daarna het antwoord intikken. Bij Pick&Click–oefeningen moet je eerst op het antwoord klikken, en daarna op het gat.

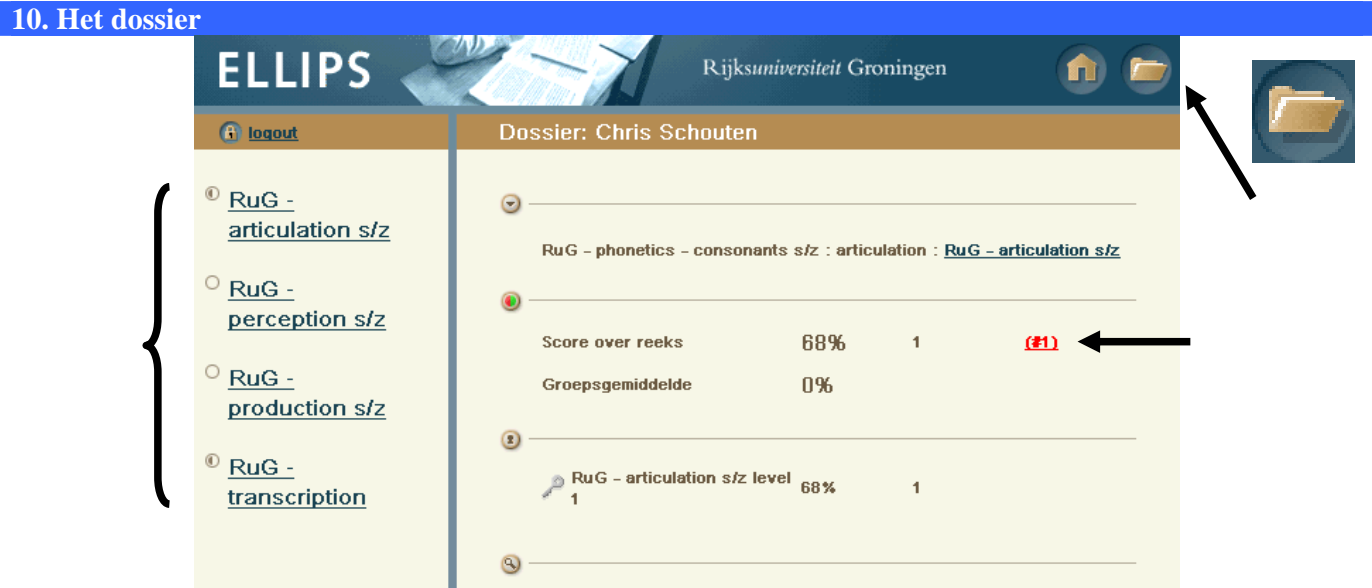

Door op de knop 'Dossier' te drukken kom je in je dossier, waar je al je scores kan vinden van de reeksen die je tot dan toe gemaakt hebt in de huidige cursus. Klik in de linkerkolom op de naam van een reeks om daarna rechts je score te zien. Door op de rode (#1) te klikken bekijk je je eerste poging, met (#2) je tweede enz.